## **Discover Your Phone**

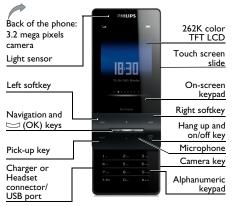

Philips continuously strives to improve its products. Therefore, Philips reserves the rights to revise this user guide or withdraw it at any time without prior notice. Philips provides this user guide "as is" and does not accept, except as required by applicable law, liability for any error, omission or discrepancy between this user guide and the product described. The device is meant to be connected to GSM/GPRS networks.

## How to ...

| Switch the phone On/Off               | Long press / .                                                                                                    |
|---------------------------------------|----------------------------------------------------------------------------------------------------|
| Enter your PIN<br>code                | Enter your PIN code through the on-screen keypad and tap on <i>OK</i> to confirm.                                          |
| Turn on the screen                    | Press any key to exit the power-saving mode.                                                                               |
| Unlock the<br>keypad                  | Drag out the innermost dot.<br>Or, push up the slide.                                                                      |
| Lock the<br>keypad                    | On idle screen, tap on<br>Shortcut > Phone lock.                                                                           |
| Make a call                           | On idle screen, tap on Shortcut > Call (or, push up the slide to use the keypad) to enter the phone number. Press $\Box$ . |
| Answer a call                         | When the phone rings, press $\overline{}$ .                                                                                |
| Adjust the<br>volume during<br>a call | Press ▲ or ▼.                                                                                                    |

| Mute the<br>ringing call or<br>sounding alarm<br>End a call | When the phone/ alarm<br>rings, turn over the phone,<br>front side to the back, or<br>back side to the front (if you<br>have selected <i>On</i> in <i>Menu</i> ><br><i>Settings</i> > <i>Motion sensor</i> ).<br>Press | Select input<br>methods                                                                                                    | Alphanumeric keypad:<br>Press repeatedly. Long<br>press to turn T9 input<br>on or off.<br>On-screen keypad: Tap<br>on to select the<br>input through the keypad or<br>refer to be become |
|-------------------------------------------------------------|----------------------------------------------------------------------------------------------------|----------------------------------------------------------------------------------------------------|----------------------------------------------------------------------------------------------------|
| Activate/<br>Deactivate<br>handsfree                        | During a call, tap on <i>H-Freel H-Held</i> .                                                                                                    |                                                                                                    | stylus. Tap on the language<br>or numeric icon to select<br>the input methods.                                                                                                    |
| mode                                                        |                                                                                                    | Access main<br>menu                                                                                                    | Tap on <i>Menu</i> on the idle screen.                                                                                                    |
| Access received<br>messages/<br>missed calls                | On the idle screen, tap on<br>View. If necessary, tap on the<br>message/call icon first.                                                                                                    | Quickly return<br>to idle when<br>browsing                                                                                                    | Press /ি.                                                                                                    |
| Select input<br>keypads                                     | On the editing screen, push<br>up/ down the slide to select<br>the alphanumeric keypad, or<br>the on-screen qwerty<br>keypad.                                                                                          | menus<br>Access shortcut<br>menu (see<br>"Shortcut menu"<br>on page 2)<br>Quickly switch<br>to a different<br>built-in<br>functional<br>display | Tap on <i>Shortcut</i> on the idle<br>screen.<br>On current functional<br>display, move your finger to<br>the left/right; long press <b>1</b> , <b>&gt;</b> ;<br>or, shake your phone.   |

## Menus

## Main menu

The main menu gives you access to all the different features of your mobile phone. The table below summarizes the functional icons on the main menu. To find more information about their functions, refer to the pages.

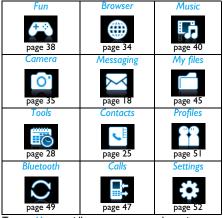

Tap on Menu on idle screen to access the main menu.

To select your option, tap on the icons and lists, and then OK. Tap on *Options* to access the options related to the selected item. Tap on *Back* to return to the previous menu. Press finiset to return to the idle screen.

## Built-in functional displays

With the six built-in functional displays on the idle screen, you can easily operate functions by tapping on the touch screen. On the idle screen, the six functional displays allow you to easily set/display the clock, view calendar/schedule your time, edit/ show your memo, set/show world clock, play music, and listen to radio.

# To switch between built-in functional displays

- On current functional display, quickly move your finger to the left or right.
- Or, long press •or to move to another functional display.
- Or, shake your phone to the left or right.

## To operate on built-in functional displays

- Tap on the central soft key on the idle screen.
- Or, press 🖂

## Shortcut menu

The shortcut menu consists of up to 8 shortcuts to

functional displays. Extend your quick access to functional displays by selecting shortcuts to those other than the six ones.

#### To set your shortcut menu

- I. Go to Settings > General > Shortcut.
- 2. Tap on *Change* to show the list of functional displays.
- 3. To select/ unselect an option, tap on it, and then Select /Uncheck.
- 4. Tap on Done to finish setting.

#### To use your shortcut menu

• On the idle screen, tap on *Shortcut*, and you can select a functional display as desired.

The idle screen switches to the relevant display.

## Stylus

The touch screen allows you to enter text by directly writing on the screen, or tap to select the desired option. The supplied stylus makes it easier to do so.

The first time you switch on the phone, you are asked to do calibration for the stylus. Thus, strokes or taps by the stylus will be precisely displayed on the screen.

You can also do the calibration in Settings > General

> Pen calibration by following the screen

instructions.

## Keys

## Soft keys

The soft keys  $\Box$ ,  $\Box$  and  $\Box$  allow you to select the options above them on the screen. Such options are contextual: they vary according to current context.

## Fast keys

0+,

=...

- Long press to enter "+" when making international calls.
  - Long press to access the voice mailbox.
  - Long press to select/unselect Meeting profile (by default, vibration on for incoming calls or messages).

## Senors

With built-in motion and light sensors, the phone can react to motion and ambient luminance as desired or necessary.

#### To use the motion sensor

 In Settings > Motion sensor > Mute incoming call or Snooze mode, select On.

If a call rings, turn over the phone (front side to back, or back side to front) to mute the ringtone.

To interrupt the sounding alarm in the same way, check that the Snooze is set to a time interval in Tools > Alarm (see "To set an alarm" on page 30). To stop the alarm, tap on Stop (see "To use an alarm" on page 30).

#### To use the light sensor

 In Settings > Display > Light sensor, select On.
 The phone will adjust backlight level automatically according to ambient brightness. For power-saving purposes, always turn on the light sensor.

## Power-saving mode

After the set time span, the phone has the idle screen turned off automatically. To exit the powersaving mode, press any key. For power-saving purpose, set the time span to a low value in Settings > Display > Backlight duration.

## Auto keypad lock

In the idle mode, your phone can have the keypad locked automatically after the set time span. When the keypad is locked, a set of concentric circles keep moving on the screen.

#### To set the auto keypad lock

Go to Settings > General > Auto keypad lock.

#### To unlock the keypad

Drag out the innermost dot. Or, push up the slide.

#### To lock the keypad manually

On the idle screen, tap on Shortcut > Phone lock. Or, pull down the slide (if On is selected in Settings > General > Active slide lock).

# **Table of contents**

| I. Getting Started                  | 7  |
|-------------------------------------|----|
| Insert the SIM card                 | 7  |
| Charge the battery                  | 8  |
| Set clock                           | 9  |
| Insert Micro-SD card (memory card). | 10 |
| 2. Text Entry                       | 11 |
| On-screen text entry                |    |
| Keypad text entry                   |    |
| 3. Calling                          | 14 |
| Make a call                         | 14 |
| Answer and end a call               | 14 |
| Options during a call               | 15 |
| Handle multiple calls               | 15 |
| (network-dependent)                 |    |
| Make an emergency call              |    |
| 4. Messaging                        | 18 |
| Create messages                     | 18 |
| Organize your messages              |    |
| Define your message settings        | 20 |
| Email                               | 22 |
| Broadcast messages                  | 24 |
| 5. Contacts                         | 25 |
|                                     |    |

|    | Add or edit contacts                            | . 25 |
|----|-------------------------------------------------|------|
|    | Search for a contact                            | . 26 |
|    | Manage your contacts                            | . 26 |
|    | Share contact information with others           |      |
|    | Special numbers                                 | . 27 |
| 6. | Tools                                           | 28   |
|    | Use your business organizer                     |      |
|    | Create your to-do list                          | 28   |
|    | Check your calendar                             | . 28 |
|    | Edit your to-do list                            |      |
|    | Delete expired tasks                            | . 29 |
|    | Use your memo                                   |      |
|    | Display a text memo on the idle screen          |      |
|    | Record a sound memo<br>Use your clock and timer | 29   |
|    | Alarm                                           | 30   |
|    | World clock                                     |      |
|    | Stopwatch                                       |      |
|    | Use your file reader                            |      |
|    | Text reader                                     | 31   |
|    | Document reader                                 | . 32 |
|    | Use the torch                                   | . 32 |
|    | Use your business assistant                     |      |
|    | Business card reader                            |      |
|    | Firewall                                        | 33   |

| Calculator                   | 33                                     |
|------------------------------|----------------------------------------|
| Currency converter           |                                        |
| E-dictionary                 |                                        |
| 7. Browser                   | 34                                     |
| Manage your browser          |                                        |
| Access web sites             |                                        |
| Enable/disable push messages |                                        |
| STK                          |                                        |
| 8. Camera                    |                                        |
| Camera                       | 35                                     |
| Video recorder               | 37                                     |
| 9. Fun                       |                                        |
| Java                         |                                        |
| Sensor games                 |                                        |
| 10. Music                    |                                        |
| Music player                 |                                        |
| FM radio                     |                                        |
| II. My files                 |                                        |
| Find your files              | 45                                     |
| Manage your files            |                                        |
| Share your files             |                                        |
| Use your files               |                                        |
| 12. Calls                    |                                        |
| Call history                 |                                        |
| Call options                 |                                        |
|                              | ······································ |

| 13. Bluetooth                            | 49 |
|------------------------------------------|----|
| About Bluetooth                          | 49 |
| Connect to a Bluetooth device            | 49 |
| Get connected by a Bluetooth device      | 50 |
| Edit your device list                    |    |
| 14. Profiles                             | 51 |
| Adjust ring settings to different scenes | 51 |
| 15. Settings                             | 52 |
| General                                  | 52 |
| Display                                  | 54 |
| Sounds                                   | 54 |
| Connectivity                             |    |
| Motion sensor                            |    |
| Icons & symbols                          | 56 |
| Precautions                              | 57 |
| Tips                                     | 62 |
| Troubleshooting                          | 63 |
| Philips Authentic Accessories            | 65 |
| Trademark Declaration                    | 67 |
| Specific Absorption Rate                 |    |
| Information                              | 68 |
| Limited warranty                         | 70 |
| Declaration of conformity                |    |

## I. Getting Started

Please read the safety instructions in the "Precautions" section before using your phone.

To use your phone, you must insert a valid SIM card supplied by your network operator or retailer. The SIM card contains your subscription information, your mobile phone number and a memory in which you can store phone numbers and messages.

## Insert the SIM card

Follow the steps below to insert your new SIM cards. Remember to switch off your mobile phone before removing the back cover.

I. Press on the back cover and slide the cover as shown.

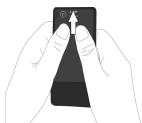

2. As shown, take out the battery.

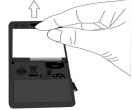

You may lose all your personal settings if you remove the battery when the phone is switched on.

 As shown, align your SIM card with the SIM card slot, clipped corner against you and gold contact downwards. Insert your SIM card under the metal clip holder.

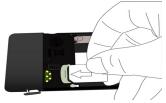

4. As shown, align the metallic connectors on the battery and battery slot. Insert the battery until it is locked.

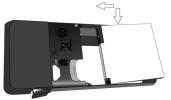

5. As shown, insert the back cover from the bottom. Push the cover until it is locked.

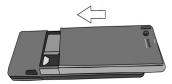

Remove the protective film covering the screen before using the phone.

## Charge the battery

Your phone is powered by a rechargeable battery. A new battery is partially charged. The battery symbol indicates the state of the battery. To charge the battery, plug in the connector as shown below. Then plug the other end into a power socket.

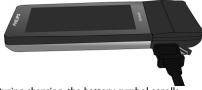

During charging, the battery symbol scrolls.

Keeping the charger plugged to the mobile phone when the battery is fully charged will not damage the battery. The only way to turn off the charger is to unplug it, so it is advisable to use an easily accessible power socket.

If you do not intend to use your phone for several days, we recommend that you remove the battery.

You can use the phone while it is charging. If the battery is completely flat, the battery symbol will only reappear after a few minutes of charging.

## Set clock

 Check that your phone is switched on. Long press *S*<sup>®</sup> if necessary. Enter the PIN code if required. A PIN code is a 4- to 8-digit secret code of your SIM card. It is preconfigured and communicated to you by your network operator or retailer.

If you enter an incorrect PIN code three times in succession, your SIM card will be blocked. To unblock it, you must request the PUK code from your operator.

On idle screen, tap on Menu and go to Settings
 General > Time & date.

 Set format: Select the time (12-hour or 24-hour clock) and date format by pressing the navigation keys •, •, •, •, and OK.
 Set time/date: Enter the time and date.
 Tap on the box to be defined. To enter your desired digits, tap ▲ or •repeatedly, or long

press on  $\checkmark$  or  $\checkmark$  until you reach the desired digits.

3. To select how to display the time, go to Settings > General > Time & date > Display time: Analog clock: Tap to show the time in a clock. Digital clock: Tap to show the time in digits. Tap OK to confirm.

#### Display local and international clocks

You can display two clocks on the idle screen, one showing your local time and one the time of your destination.

- I. Check that you have set your local time and date.
- 2. Go to Tools > World clock.

Local setting/Foreign setting: Tap < or > repeatedly to select a city. If necessary, tap Options to turn Daylight saving/Daylight saving for foreign city on or off.

# Insert Micro-SD card (memory card)

You can expand the memory of your phone by adding a micro-SD card.

Supported capacity: up to 8 GB

- I. Follow Step I under "Insert the SIM card".
- 2. As shown, align your micro-SD card with the slot. Push it into the slot until it is secure.

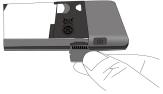

To remove the micro-SD card, press the card to release it.

- 3. Follow Step 5 under "Insert the SIM card".
- 4. If necessary, turn off your phone, and turn it on again.

# 2. Text entry

Your mobile phone supports the text entry through the screen, or the alphanumeric keypad. Push down or up the slide to switch between the two entry modes.

## **On-screen text entry**

## Select text entry modes

- On the editing screen, push down the slide, if necessary, to select the entry through the screen.
- 2. Tap to select

text entry through the on-screen keypad

: text entry through the supplied stylus

## Enter text

## Using the on-screen keypad

I. Tap to select

Auc / auc: for English entry
 123: for numeric entry
 Tiff: Pinyin input for Simplified Chinese
 Tork: Stroke input for Simplified/
 Traditional Chinese

- 2. Tap on the keys to enter your desired letters, numbers, or strokes.
  - ← : Tap to move to the beginning of the next line.

---: Tap to enter a space.

e#\*: Tap to enter symbols and punctuations.

**1**: Tap to switch between upper and lower cases (for English entry).

# Using the supplied stylus (for the handwriting recognition mode)

- I. Tap to select
  - IN: for English entry
  - 123: for numeric entry
  - ifor the entry of Simplified Chinese
  - The entry of Traditional Chinese
- 2. Write on the screen using the supplied stylus, as you do on paper using a pen.
  - : Tap to move to the beginning of the next line.
  - : Tap to enter a space.
  - @#\* : Tap to enter symbols and punctuations.

Depending on the language you select for your phone, the supported input methods may vary.

## Keypad text entry

With the alphanumeric keypad, you can use a number of text entry methods, including T9 input, multi-tap input, numeric input and symbol input.

## Select text entry methods

- On the editing screen, push up the slide, if necessary, to select the entry through the alphanumeric keypad.
- 2. During text editing, press repeatedly to select your desired inputs:

ABC / Abc / abc : for English entry

123 : for numeric entry

# 🐌 🛍 : Pinyin input for Simplified Chinese

划 多 简 / 割 多 齾: Stroke input for Simplified/ Traditional Chinese

3. Long press 📼 to switch the T9 English input on or off.

4. To enter a symbol and punctuations, press :.... The text editor remembers the last input method you have used before you exit the editing screen. When you access the editor again, it will automatically select the last input method you have used.

Depending on the language you select for your phone, the supported input methods may vary.

## Enter text

- I. Select your desired text entry methods.
- 2. Enter text by using the alphanumeric keypad.
  - 2 to 9 To input letters (T9 input) Press repeatedly to input the desired letter (multi-tap input)
  - I to 6 To enter strokes (stroke input)
  - To browse candidate words (T9 input/multi-tap input)
  - To browse the candidate words on the previous/next page (T9 input/multi-tap input)
  - Select To confirm the selection
    - To input a space
  - ☐ Clear Short press to clear a letter, long press to clear all entries. If necessary, press ⊡ to exit the input mode first.

## T9<sup>®</sup> input

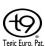

ADD. 0842463

T9<sup>®</sup> predictive text input is an intelligent editing mode for messages, which includes a comprehensive dictionary. It allows you to quickly enter text. You need to press only once on the key corresponding to

Text entry

each letter needed to spell a word: keystrokes input are analyzed and the word suggested by  $T9^{\textcircled{R}}$  is displayed at the pop-up window.

#### Examples: how to enter the word "home":

- I. Press , , , , , . , The screen displays the first word of a list: Good.
- 2. Press > to scroll and select Home.
- 3. Press Select to confirm.

## Multi-tap input (ABC/Abc/abc)

Press the keys that are marked with the corresponding letter you wish to enter. Press once to get the first letter on the key, press twice quickly to get the second letter and so on until the letter you want is displayed on the screen.

#### Example: how to enter the word "home":

Press n, n (GH/) n, n, n (MNO), n (MNO), n, n (DEF).

#### Stroke input

The principle of stroke input is to dissect and separate every stroke of a Chinese character according to sequence. When you wish to input the character, press the keys corresponding to the required strokes according to sequence to get the desired character. The stroke input method in this phone classifies a Chinese character into 5 basic strokes: (horizontal, vertical, left falling stroke, right falling stroke and over-down) as well as a special stroke. When the stroke you need does not correspond to the 5 basic strokes, replace it with the special stroke (?).

# 3. Calling

## Make a call

#### From idle screen

- Enter the phone number using the alphanumeric keypad. If necessary, push up the slide first.
- 2. Press  $\Box$  to dial the number.
- 3. Press Is to hang up.

**For international calls**, long press ... to enter the "+" sign for the international prefix.

# Using the phonebook (see "Contacts" on page 25)

I. Go to Contacts > View contacts to open the contacts list.

To search for a contact, enter the contact name (up to 5 characters) using the alphanumeric keypad, or select a contact from the list.

Press ⊡ to dial the selected number.
 For IP calls (China only), select ⊡ Options > IP call.

You can preset your IP service number under Calls > Call options > IP dial.

3. Press  $\_$ <sup>®</sup> to hang up.

## Speed dial

On the idle screen, you can call a preset speed-dial number by long pressing a numeric key.

Set your speed-dial number before dialing it.

To assign a speed-dial key to a contact:

- I. Go to Menu > Settings > General > Speed dial.
- 2. Select one of the locations ( = to ...).
- 3. In *Contacts*, assign to the location a contact from your phonebook.

In *Phone number*, assign to the location a preset phone number.

## Answer and end a call

When receiving a call, the number of the caller may be displayed, depending on whether or not the calling party has chosen to display his or her ID. If the number is stored in the phonebook, then the corresponding name is displayed.

- Answer the call: Press , or push up the slide if you set Active slide to On under Menu > Settings > General.
- End the call: Press \_\_\_, or push down the slide.
- To answer or end a call using the supplied one-key headset, see "Headset" on page 65.

Calling

 To reject calls from certain contacts, you can add the contacts or numbers to your blacklist. (For more information about the blacklist, see "Firewall" on page 33).

The phone will not ring or vibrate if it is in Silent mode (see "Profiles" on page 51).

## **Options during a call**

During a call, you can tap to select *H-Free* or *H-Held* mode. Tap on *Options* to access the following options:

- Hold single call: Put current call on hold.
- End single call: End current call.
- Sound recorder: Record conversation during a call.
- Mute: Mute/unmute the call.
- New call: Make another call.
- Message center: Send and receive messages.
- Calendar: Check your calendar (see "Check your calendar" on page 28) during a call.
- Quick note: Edit a text memo to be shown on the idle screen.
- *Calculator*: Use the calculator (see "Calculator" on page 33) during a call.
- DTMF: Enable the touch tone dialing system.

In most countries, recording of telephone conversation is subject to legislation. We advise you to notify the caller if you intend to record the conversation and only do so if they agree. You should also ensure confidentiality of the recordings.

To record a conversation during a call, select *Options* and select *Sound recorder*. Recorded sound is saved in \*.amr format and stored in *Audio* of *My files* menu. (see "Find your files" on page 45).

#### Mute or unmute a call

During a call, select *Options* and set the *Mute* function to On/Off. If you select *Mute*, the microphone will be deactivated.

#### Adjust the volume

During a call, press the  $\star$  or  $\star$  navigations keys to increase or decrease the volume.

## Handle multiple calls (networkdependent)

You can handle two or more calls at the same time, as well as make conference calls with your phone. The availability of this feature is dependent on your network operator and/or your subscription.

## Make a second call

You can make a second call when there is an active call or with a call on hold. While on the phone, dial the number (or select a contact from the phonebook) and press  $\Box$ . The first call is put on hold and the second number is dialed. When the second call is received, you can tap on *Swap* to toggle between 2 calls, or select *Options* to access the following options:

- H-Free to receive the call in handsfree or handheld way.
- *Conference* to introduce the party into a conference call.
- *Transfer* to connect the two calls. You are disconnected when the transfer is completed.
- End single call to disconnect one party from the call.
- End all calls to disconnect all parties from the call.
- Sound recorder: Record conversation during a call.
- Mute: Mute/unmute the call.
- New call to make another call.
- Message center to send or receive messages

- *Calendar* to check your calendar (see "Check your calendar" on page 28) during a call.
- Quick note to edit a text memo to be shown on the idle screen.
- *Calculator* to use the calculator (see "Calculator" on page 33) during a call.
- DTMF: Enable the touch tone dialing system.

#### Answer a second call

When you receive a second call while already in communication, the phone will emit a beep tone and the screen displays information about the incoming call. You can then:

- Press 🖻 To answer the call (the first one is put on hold).
- Press 🖂 or To reject the call.

...ভ

To receive a second call, you must first deactivate Call divert (see 48)and activate Call waiting (see 48).

## Make an emergency call

Without a SIM card in phone, you can press  $\boxdot$  SOS to make the emergency call.

With a SIM card in phone, you can enter the emergency number in the idle mode, then press  $\Box$ .

In Europe, the standard emergency number is 112, in the UK, it is 999.

## 4. Messaging

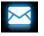

## Create message

## SMS

SMS enables you to send text messages to the other party, using Short Messaging Service (SMS). You can use the SMS menu to send messages to another handphone or a device that is capable of receiving SMS messages. To compose and send an SMS message, follow the steps below:

- Select Create message > SMS, and write your message.
- 2. Tap on Options to access the following options:
- Save as Draft: Save the SMS message to Drafts.

Template: Save the SMS message as an SMS template.

Insert contact Select to insert the name and phone number of your contacts.

Use templates Select to insert a preset message.

*Exit editor* Exit the editing screen.

 Tap on Send to send the message to the desired contact or contact group ("Contacts" on page 25).

#### MMS

Your mobile phone can also send and receive MMS (Multimedia Messaging Service) messages. With MMS, you can send messages that contain pictures, sound and text.

When sending MMS messages, make sure that your recipient also has an MMS-enabled phone in order to view your messages. Follow the steps described below to compose and send an MMS.

- Select Create Message > MMS, and enter the following:
- To Enter the number or e-mail of the recipient.
- Cc Enter the number or e-mail of other recipients to whom you wish to send a copy of the message.

Bcc Enter the number or e-mail of the recipients to whom you wish to send a copy of the message, by which the recipients in the Bcc list will be invisible to other recipients.

#### Subject Enter the subject of the MMS.

2. In *Edit content*, tap on *Options* to select your options. Tap on *Done* to finish editing.

Add picture,<br/>Add audio,Insert a slide into your message.Add audio,<br/>Add videoThe multimedia slide can consist of<br/>a picture and an audio file, or a<br/>video clip.

Add slide Insert more slides into your before, Add message. slide after

- Slide timing Set the play time of MMS slides. The default value is 5 seconds.
- Preview Preview current MMS message. Tap on ◀ and ► to move to previous or next page.

Add Insert a file (txt, jar etc) to your attachment message.

| Add            | Add website information you saved                            |
|----------------|--------------------------------------------------------------|
| bookmark       | as a bookmark ( "Access web sites"                           |
| text           | on page 34)                                                  |
| 3. Tap on Do   | ne to access the next option:                                |
| Send only      | Send the MMS message only.                                   |
| Save and send  | Save and Send the MMS message.                               |
| Save to Drafts | Save the MMS message to <i>Drafts</i> .                      |
| Send options   | Set Validity period, Delivery report, Read report, Priority. |
| Exit           | Exit                                                         |

#### Use templates for messages

You can use ready-made messages as new messages. 10 SMS and 5 MMS messages are preset in the Templates folder.

- I. Select Templates > SMS or MMS.
- 2. Select your desired templates.
- Tap on Options, and select Write message. The ready-made messages appear on the edit screen.

## Organize your messages

Your messages are sorted in the following folders on your phone memory and SIM card:

Inbox: received messages Sent: sent messages Outbox: unsuccessfully sent messages Drafts: messages saved as drafts SIM Archive: messages saved in the SIM card Spam box: rejected or filtered messages

## Find a message

• Enter a folder, and press • or • to select a message.

## Manage messages

Press C Options to access the following options:

For the SMS or MMS, or different folders, available options may vary.

- Reply Reply to the sender.
- Reply by Reply to the MMS sender by SMS.
- Reply all Reply to the sender and all recipients on the *Cc* and *Bcc* lists.
- Forward Forward the selected message.
- Edit Edit and send the selected message.
- Delete Delete the selected message.

| Move to<br>SIM                            | Move the selected message to your SIM card.                                                                                                    |
|-------------------------------------------|----------------------------------------------------------------------------------------------------|
| Use details,<br>Use<br>number,<br>Use URL | Extract the number or E-mail address<br>of the sender or in the message to<br>create messages, make a call, or save<br>to the phonebook.<br>Extract the URL in the message to<br>connect to the website, or add as a<br>bookmark. |
| Edit before<br>calling                    | Edit the sender's phone number before making a call                                                                                                    |
| Delete all                                | Delete all messages in the folder.                                                                                                    |
| Properties                                | Show the file information of current message.                                                                                                    |
| Save object                               | Save to your phone or memory card<br>(if inserted) the picture, audio, video,<br>or other attached file of current MMS<br>message.                                                                                                |

## Define your message settings

Some of your message settings are dependent on the service you subscribe with the network operator. Consult your network operator for your account settings, general settings, server profile, or

#### other relevant settings.

In Messaging > Settings > SMS,

Account settings

*Profile name*: Edit the name of the current profile.

*SC address*: Select your default SMS center. If not available on your SIM card, you must enter your SMS center number.

Validity period: Select the length of time your messages will be stored in the SMS centre. This is useful when the recipient is not connected to the network (and thus cannot receive your message immediately).

This feature is subscription dependent.

Message type: Select the format of your sent messages. This option is network dependent.

General settings Delivery report: When set to On, this option will inform you via SMS whether or not your own SMS was received.

This feature is subscription dependent.

Reply path: When On, this option allows you to transmit the number of your SMS message center together with the message. The recipient can then reply using your SMS center and not theirs. This speeds up the rate of transmission. This feature is subscription dependent.

Auto save SMS: Press, to select On or Off.

On: The message is sent and saved to the Sent folder.

Off: The message is sent only.

- Memory This option can display the status memory status of the messages saved in the SIM card and the phone.
- Pref. bearer This option allows you to set the preferred transmission mode. You can select Prefer GPRS, Prefer GSM or GSM only. For further details, please contact your network operator.

In Messaging > Settings > MMS,

- Compose Set Creation mode, Picture resizing, Best page time, Auto signature and Signature.
- Send Set Validity period, Delivery report, Read report, Priority, Slide timing and Delivery time options for sending an MMS message.
- Retrieve Set Home network, Roaming, Read report and Delivery report options for receiving an MMS message.
- Filter Set Anonymous and Advertisement from whom you want to filter MMS or e-mail messages.

Set network configuration. Please contact your network provider for more information.

*Memory* View the memory status of your MMS. *status* 

## E-mail

Server

profile

To send and receive E-mail, you need to subscribe relevant services. Contact the operator for the subscription and configuration information.

This menu allows you to send E-mail to one or several recipients at a time, including with an attachment such as a JPEG picture. Once received, your messages can be forwarded and the attachments can be visualized with the appropriate software.

#### Set up E-mail profiles

Select *E-mail* > *E-mail accounts*.This menu allows you to create new E-mail accounts and select one to activate it. Consult the network operator for the account information. If necessary, consult your mail service provider for the mail server configuration.

- I. Go to E-mail > E-mail accounts. Tap on Options, and select New account.
- 2. Enter your account information as prompted.
  - When entering symbols like @ and \_, tap on @#\* to turn on/ off the symbol input keypad.
  - When selecting data account, tap on *Edit* and select *GPRS data*. Check that you have selected a GPRS Internet/Email connection account.
  - Consult your mail service provider for the mail server configuration.
- When returning to the list of E-mail accounts, tap on Activate to activate the selected E-mail account.

## Write E-mail

To write E-mail, select *E-mail* > Write *Email*. Enter the address (*To*), a copy (*Cc*), a blind copy (*Bcc*), Subject and Attachment, and the e-mail content. When you have finished writing your E-mail, press Done. You can then select to Send, Send and save, Save to draft or Quit without Saving.

## Send and receive E-mail

Select *E-mail* > Send and receive. This menu allows you to send E-mail from your phone to the Internet, and receive E-mail from the Internet to the mailbox you have preset on your phone.

#### To receive E-mail automatically

- Go to E-mail > E-mail accounts. Tap to select your desired account.
- 2. Tap on *Options*, and select *Edit* > *Advance*.
- In Account settings > Check interval, tap 4, ▶ to select your desired time span. Your mail box will be checked automatically after each time span.

## Organize your E-mail

For your activated account, the Email is sorted in the following folders:

Inbox: received E-mail

Outbox: unsuccessfully sent E-mail

Sent: sent E-mail

Drafts: Email saved as drafts

- Go to E-mail > E-mail accounts. Tap to select your desired account. Tap on Activate to activate the E-mail account.
- 2. Enter a folder and select a desired message. Tap on *Options* to access the following options:

For different folders, available options may vary.

# content Reply all

Reply to the senders.

Reply without Reply to the sender without the email history.

Reply to all senders.

Reply all Reply to all senders without the without email history.

content

Reply

Forward Forward the downloaded E-mail to someone else.

Retrieve Retrieve the complete mail.

This option is available when you obtions select Incoming server > Download obtions > Header only in Edit > Advance (See Step I and 2 in "To receive E-mail automatically" on page 23).

Mark as Displays current E-mail as read.

unread

Mark as deleted

Displays current E-mail as deleted. To delete the all the mail marked as deleted, go to Email > Delete marked Emails

Delete Delete current E-mail.

## **Broadcast** message

Broadcast messages are public messages broadcast to a group of mobile users. The messages are broadcast on coded channels. Generally, one broadcast channel can transmit one type of message. Please contact your network operator for a list of channel numbers and their respective broadcast information.

#### Define settings for broadcast messages In Broadcast messages,

| Receive<br>mode     | Tap to turn the receive mode on or off.                   |
|---------------------|-----------------------------------------------------------|
| Read<br>message     | Read messages when there are received broadcast messages. |
| Languages           | Set language for the broadcast message to be received.    |
| Channel<br>settings | Define the channel for broadcast messages.                |

## 5. Contacts

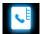

Contacts are stored in one of the two available phonebooks: SIM phonebook (located on your SIM card, by which the number of entries you can store depends on the card capacity) or the Smart Phonebook (located on your phone, which allows you to store up to 1000 names). New contacts will only be added to the phonebook you have selected.

## Add or edit contacts

## Add a contact to Smart phonebook

For contacts on the Smart Phonebook, you can add detailed information, like home number, office number, and identifying features, like contact pictures and ringtones.

I. Go to Contacts > Advanced:

In Choose contacts list > Preferred storage, select Phone;

In *Contact details*, select the items to be defined for the new contact.

 On the idle screen, push up the slide, if necessary, and enter the phone number you wish to save. Tap on Options > Save:

Name: Tap on Edit to go to the editing screen. Select your desired text entry methods (see "Text entry" on Page II). Press 🖂 to exit the input mode, if necessary. Tap on Done to finish editing.

Number: Enter the mobile number.

- 4. Tap on *Done* to save.

## Add a contact to SIM phonebook

- Go to Contacts > Advanced > Choose contacts list > Preferred storage. Select SIM.
- 2. Follow Step 2 under "Add a contact to Smart phonebook".

## Edit a contact

- I. Go to Contacts > View contacts.
- 2. Select your desired contact (see "Search for a contact").
- 3. Tap on Options > Edit to edit the name and phone number.

## Contacts

## Search for a contact

- Go to Contacts > Advanced > Choose contacts list > Default contact list. Select your desired phonebook.
- 2. Go to Contact > View contacts.
- To search for a contact, enter the contact name (up to 5 characters) in the text box. To enter text, tap on to display the onscreen keypad. To select the text entry methods, tap on the language or numeric icon next to the text box.

## Manage your contacts

You can copy or move your contacts between the two phonebooks. Also, you can group your contacts as Family, Friends, Business and others as you like. For different groups, you can use different ringtones and contact pictures for identification, and send messages to a group.

## Copy, move or delete a contact

- I. Go to Contacts > View contacts.
- 2. Select a desired contact (see "Search for a contact").
- 3. Tap on Options to select Delete, Copy to phonel SIM, or Move to phone/SIM.

## Copy, move or delete multiple contacts

- I. Go to Contacts > View contacts.
- Tap on Options > Select multiple > Copy to phone/SIM, Move to phone/SIM, or Delete selected contacts.
- 3. Select <u>Select all</u> or <u>Select one by one</u> to display a fully checked or unchecked contacts list.
- 4. Tap to check or uncheck your selection.
- 5. Tap on *Done* to confirm.

## Copy, move or delete all contacts

- I. Go to Contacts > Advanced.
- Select Copy to SIM/phone, Move to SIM/Phone, or Delete all contacts.

# Group your contacts on the Smart phonebook

- I. Go to Contacts > View groups.
- 2. Select a group. You can rename the group, select a ringtone and a contact picture, and add contacts to *Member list*.

#### To add multiple contacts to a group,

you can also go to Contacts > View contacts. Tap on Options, and select Select multiple > Add to group.

# Share contact information with others

You can share with others the contact information in your phonebook. As desired, the information can be sent via the SMS, MMS, E-mail or Bluetooth.

- In Contacts > View contacts, select your desired contact ("Search for a contact").
- Tap on Options > Send vCard to send the contact information via the SMS, MMS, E-mail or Bluetooth.

## Special numbers

Go to *Contacts* > *Special numbers*. This menu allows you to keep a list of useful numbers such as own numbers, service numbers, and emergency numbers.

Options Description

My numbers Tap on *Edit* to edit the phone number or name to be shown on the idle screen.

To show the number or name on the idle screen, select *On* in *Settings* > *Display* > *Show own number*.

#### Service numbers

This service is provided by your network operator. For more information regarding the corresponding function, please contact your network operator.

Voice mail This menu allows you to set your voice mail server number, as well as retrieve your voice mails. Consult the network operator for the account information.

Select a voice mail box, and tap on *Edit*: Edit voice mail server number. *Connect*: Retrieve your voice mail.

*Emergency* Tap on *Edit* to edit your emergency phone number.

## 6. Tools

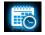

## Use your business organizer

You can add your new tasks to the phone. Such todo tasks are marked in your calender. You can always check your calendar and remind yourself as desired.

## Create your to-do list

- In Tools > Calendar, select a date in the calendar, and tap on Options > Add event to add a kind of task.
- 2. To keep yourself reminded, do the following:
- Note Add a note about the task. Tap on *Edit* to edit the task. On the editing screen, tap on *Template* to use the preset note.
- Alarm Press or ▶ once or more to turn the alarm on, have it sound 5,15 or 30 minutes before the specified time, or turn the alarm off.

Repeat Press • or ▶ once or more to repeat the alarm at the specified time once, everyday, weekly or monthly. To repeat the alarm at certain days, press • or ▶ to select Days, tap on a weekday or weekend, and then On/Off to select or unselect the day.

3. Tap on Done to save the task.

At the set time, the task note appears as a new event on the idle screen.

## Check your calendar

After creating your to-do lists, you can check your calendar in day, weekly, or monthly views. In *Tools* > *Calendar*, tap on *Options* or *View* task.

You can also create your to-do list in the calendar of different views.

## Edit your to-do list

- In Tools > Calendar, tap on Options > View all to enter the task list.
- 2. Select your desired task. Tap on *Options* to do the following:
- View View the details of the selected task.

Tools

| Add               | Add a task.                 |
|-------------------|-----------------------------|
| Edit              | Edit the selected task.     |
| Delete            | Delete the selected task.   |
| Delete all        | Delete all the tasks.       |
| Send<br>vCalendar | Send the task as a message. |

## Delete expired tasks

You can quickly delete all tasks before current date and time.

In Tools > Calendar, tap on Options > Delete expired tasks.

## Use your memo

You can use this phone to record your text or sound memos.

## Display a text memo on the idle screen

- Tap on Done to finish editing. On the idle screen, you will see the text memo.

## Record a sound memo

You can make your own recording, and share it with your friends via the MMS, E-mail, or Bluetooth. Also, you can use the recording as the ringtone of incoming calls or a contact.

#### Make recording

- I. Go to Tools > Sound recorder.
- 2. Tap on Record or Options > Record to start recording.
- 3. Tap on *Stop* to stop recording. A file name is generated.
- Edit the file name as desired. Select your desired text entry methods (see "Text entry" on page 11). Press to exit the input mode, if necessary. The recording file is saved.

## Append recording to a file

- I. Select the desired file.
- Tap on Options > Append. The new recording is added to the file.

## Edit recording files

- I. Select the desired file.
- 2. Tap on Options to select Rename, Delete, or Delete all files.

## Send an audio file

I. Select the desired file.

## Tools

2. Tap on Options > Send to send the audio file via the MMS, E-mail, or Bluetooth.

#### Set your recording as a ringtone

- I. Select the desired file.
- 2. Tap on Options > Set as ringtone.

The recording is added to your ringtone file list. The ringtone of your incoming calls is changed to the recording. To change the ringtone, see "Sounds" on page 54. To use the ringtone for contacts, see "Add or edit contacts" on page 25 or see "Group your contacts on the Smart phonebook" on page 26.

## Use your clock and timer

## Alarm

You can set up to five alarms.

#### To set an alarm

- Check that your clock is correctly set (see "Set clock" on page 9).
- 2. Go to Tools > Alarm. The screen of alarm list appears.
- 3. Select an alarm, and tap on *Edit* to enter the alarm setting screen.

Set time: Set the alarm time.

Repeat: Repeat the alarm once or on some of

the weekdays or weekends. To repeat the alarm at certain days, press  $\bullet$  or  $\bullet$  to select Days, tap on a weekday or weekend, and then On/Off to select or unselect the day. Alarm tone: Tap to select an alarm tone. Snooze: Select Off, or an alarm interval: 5, 10, or 20 minutes.

- 4. Tap on *Done* when you finish setting the alarm.
- 5. To turn off an alarm, tap on an alarm, and then Off.

#### To use an alarm

On the set alarm time, your alarm sounds.

Select *Stop*: The alarm stops. If you have selected repeat mode for the alarm (see "To set an alarm"), it will sound again at the set time.

Select Snooze: The alarm will sound again after the set Snooze interval.

To mute the sounding alarm, you can also turn over the phone (front side to the back, back side to the front, see "To use the motion sensor" on page 4).

The alarm clock will ring even if your mobile phone is switched off, or the Profiles is set to Meeting or Silent.

## World clock

You can display two clocks on the idle screen, one showing your local time and one the time of your destination.

- I. Check that you have set your local time and date.
- 2. Go to Tools > World clock.

Local setting/Foreign setting: Tap < or > repeatedly to select a city. If necessary, tap Options to turn Daylight saving/Daylight saving for foreign city on or off.

*Switch local/foreign:* Tap to switch between local and foreign clock.

Alarms, reminders, programmed events are time zone independent! If you set an alarm or an event at 9:00 AM in time zone A, it will still ring or be due at 9:00 AM if you change to time zone B.

#### Stopwatch

Use the stopwatch for your timing needs. In *Tools* > *Stopwatch*,

- Tap on Start to start timing.
- Tap on *Pause/Continue* to pause or resume.
- Tap on *Restart* to reset the timer.
- Tap on Back to exit.

## Use your file reader

## Text reader

This menu allows you to view the text file (.txt file) saved in your phone or the memory card. To view a file through the text reader,

- Copy and save the file to My files > Phone or Memory card > Others > Ebook.
- Go to Tools > Text reader. Tap on Select or Options > Global settings > Select storage to select the file location: phone or memory card, if you have inserted a memory card into your phone.

Existing files are listed. To display the files as desired, tap on *Options* > *Sort by*.

3. To display a file correctly, select your desired file, and tap on *Options > Global settings > Encoding*. Select the encoding suitable to your language.

#### To search for information when viewing a file

You search for specific words, marked information, or different parts of the file. After opening the file, tap on *Options* to select:

• Find: Find specific words in the file.

## Tools

- Go to bookmark: Go to the marked information. To do so, add a bookmark where desired by tapping Options > Add bookmark.
- Jump to: Go to the beginning, middle, or end of the file. To skip a certain percentage of the file, select Input percentage and tap on Edit to enter your desired percentage number.

# To clear the files created by the system during E-book reading

• Tap on Options > Clean up bookshelf.

#### **Documents** reader

This menu allows you to view the files in .txt, .pdf, .doc, .ppt and . xls formats. To view a file through the document reader,

- Copy and save the file to My files > Others in the phone or micro SD card.
- Go to Tools > Documents reader menu. Tap on Select or Options > Select storage to select the file location, phone or memory card. Existing files are listed. To display the files as desired, tap on Options > Sort by.
- 3. Select your desired file, and tap on Open.
- 4. To zoom in or out, tap on Options > Zoom in or Zoom out.

To move to a certain portion of the document, use the stylus or your finger tip to

drag the document.

To go to a certain page, tap on *Options* and select:

| Next page        | Move to the next page.           |
|------------------|----------------------------------|
| Previous<br>þage | Move to the previous page.       |
| Goto page        | Enter the number of the page you |

wish to read

#### To search for information when viewing a file

• Tap on Options and select:

- Find Search for specific words in the document. The matched words are marked in color.
- *Find next* Move to the next match.

## Use the torch

On the back of the phone, a torch function is equipped, which you can also use as the flash for camera. To turn on the torch,

- Select Tools > Torch. Tap on On.
- To turn on the torch from idle screen, include *Torch* in the shortcut menu (see "Shortcut menu" on page 2).

Tools

## Use your business assistant

## Business card reader

This menu allows you to collect the business cards information by directly scanning the business card contents into *Contacts*.

I. In Tools > Business card reader,

Adjust the focus: press and hold the camera key. Adjust the distance between the lens and business card: in the viewing frame, the business card shall be clear and recognizable. The screen turns black. The recognition starts until the recognition result is displayed.

- 2. Edit the information as desired.
- 3. Tap on *Done* to save the result. A new contact is created in your phonebook.

#### Firewall

Tools

Use the firewall to reject the incoming calls or messages from those included in the blacklist.

Mode: Turn the firewall mode on or off.

Black list numbers: Edit a list of phone numbers. You can reject all the calls or messages from such numbers.

# To add a phone number from your phonebook

I. Go to Contacts > View contacts. Select your desired contact.

2. Tap on Options, and select Add to blacklist.

## Calculator

Enter figures and operation symbols by using the the on-screen numeric keypad.

#### **Currency converter**

Convert between different currencies based on exchange rates.

- In Tools > Currency converter, enter your exchange rate in Rate. Tap on Done to confirm.
- 2. Enter the sum of money in *Local*. Tap on *Done*. You will get the result in *Foreign*.

The result of the calculator is indicative only. The calculation accuracy is 10 decimal places. The result is then truncated after the 10th decimal digit for the next operation.

## E-Dictionary (if available)

It is an English-Chinese and Chinese-English dictionary. To look up a word in the dictionary,

I. Type in the word.

Select your desired text entry methods (see "Text entry" on page 11). Press  $\Box$  to exit the input mode, if necessary.

2. Tap on *OK* to look up the word in the dictionary.

# 7. Browser

You can use this function to browse the Internet. Consult your network operator for the service subscription, data account information, and WAP settings.

## Manage your browser

In Browser > Browser > Settings,

*Edit account*: Define or select your Internet access settings.

Browser options: Define the time for an access attempt, or choose whether to show images on web pages.

*Clear cache, Clear cookies:* Clear the history and cookies of the browser.

## Access web sites

You can access a web site in different ways: Homepage: Access the homepage. Save your favorite web site as your homepage. Bookmarks: Access the web site saved as a bookmark. By storing a website as bookmark, you can save and quickly access your favorite websites, and forward them in your messages (see "MMS" on page 18).

Input address: Enter a web site address.

Recent pages: Access a web site you visited before.

## Enable/disable push messages

WAP push messages are specially formatted SMS messages that contain a URL. With such a URL, you can connect to a web site address through the WAP browser of your phone.

To enable or disable the function, go to Browser > Settings > Service message settings.

## ѕтк

The availability of the features in this menu depends on whether or not your SIM card supports STK. If your SIM card supports STK function, the STK menu will be displayed on the screen.

## 8. Camera

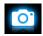

Your mobile phone features a digital camera that allows you to take pictures (up to 3.2 Mega pixels) and record short video clips.

## Camera

## Take photos

On the idle screen, long press the camera key, or go to *Menu* > *Camera*. Tap on or to switch to the camera, if necessary.

- Press the camera key gently to focus. A blue square appears. Hold down the camera key until the auto focus is completed and picture captured.
- Or, tap on o to take a photo without auto focus.
- Press 🌅 to exit.

## To zoom in or out

• Press • or • to zoom out or in.

## To select photo settings

- Tap on to select Image size and/or Quality.
- To store photos on the phone or memory card, tap on to select *Storage*.

#### To select your shooting mode

- Continuous shooting: Shoot 3 or 9 photos in a sequence at a time. Tap on select Continuous shot > 3-shot or Burst shot. appears on the screen.
- Delayed shooting: Start shooting after the set time span. Tap on to select *Timer* for timer setting. The delay timer icon appears on the screen.

#### Auto shooting setting

• Tap on to select Scenes > Auto. Select Night for shooting at night.

## Manual shooting setting

Light settings:

- Tap on 🔯 to select and turn on the flash.
- Or tap on to select your EV (exposure value) options.
- To avoid the impacts on photos caused by flickers from lighting sources, such as fluorescent

## Camera

lamps, select 50Hz in Select 50Hz in Banding if the AC power supply is 220V, and 60Hz if 110V. Color settings:

- To remove the effects on colors by surroundings, tap on > *Picture mode* to select the scenes similar to yours.
- To add effects, tap on :> Effects to select your desired options.

#### To restore the default settings

• Tap on 🔯 > Restore.

### View photos

All the pictures are saved to *My files > Phone* or *Memory card > Pictures*, depending on the storage location you selected. To view the pictures,

- I. In the camera mode, tap on view picture. Select your desired photo.
- 2. Tap on the screen to show the on-screen menu, if necessary.

 $\square$  /  $\square$ : Tap to move to previous or next photo. Or, press  $\triangleleft$  or  $\triangleright$ .

To zoom in or out the photo, tap on the zoom icon on the screen, or turn the phone by 90 degrees (vertical to horizontal position, or vice versa).

🔁: Tap to exit.

#### To view photos one by one

- In My files > Phone or Memory card > Pictures, select the photo you will start with. Tap on Options > Slide show.
- To select the playback settings, tap on Settings: Type of playback > Auto (Once): Play photos one by one once and automatically.

Type of playback > Auto (Repeat): Play photos one by one repeatedly and automatically.

Type of playback > Manual: Tap on  $\square/\square$  to move to previous or next photo.

Speed: Select long or short interval between two photos.

Effect: Select the transition between two photos.

*Horizontal view > On*: Show photos in horizontal view.

*Horizontal view* > *Off*: Show photos in vertical view.

#### Share and use photos

See "My files" on page 45.

## Video recorder

#### Video recording

On the idle screen, long press the camera key, or go to *Camera*. Tap on e to switch to the video recorder, if necessary.

- Tap on 🛅 to start or stop video recording.
- Press 🔁 to exit.

#### To select file settings

- Tap on to set the file size, format, and image quality in File size limit, Encode format and Quality.
- To store photos on the phone or memory card, tap on to select *Storage*.

#### To select recording settings

- **Record audio:** Turn it on to make audio recording in the time of video recording.
- **Rec time limit:** Set a time limit to the recording.

#### Auto shooting setting

• Tap on to select Scenes > Auto. Select Night for shooting at night.

#### Manual shooting setting

• Light settings:

Tap on to select your EV (exposure value) options.

- To avoid the impacts on video clips caused by flickers from lighting sources, such as fluorescent lamps, select 50Hz in Select 2004, and 60Hz if 110V. Color settings:
- To remove the effects on colors by the surroundings, tap on > Picture mode to select the scenes similar to yours.
- To add effects, tap on : > Effects to select your desired options.

#### Play video clips

Your video recording is saved to My files > Phone or Memory card > Videos. To play a video clip,

- In the video mode, tap on Select your desired video clip.
- 2. Tap on the screen to show the on-screen menu, if necessary.
  - Tap to start or pause playback.
  - $\Box$ : Tap to search forward.
  - 🔁 : Tap to exit.
  - : Tap to select your playback settings.
    - : Tap to switch to the camera mode.

#### Share video clips

See "My files" on page 45.

## 9. Fun

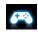

#### Java

Your mobile phone features a Java run-time environment, which allows you to run Java applications, such as games downloaded from the network.

The first time you launch Java, a message appears to alert you that the installation and configuration of Java will take several moments.

#### Install Java games and applications

You can download Java games and applications from the Internet to your phone via the WAP, or install them from PC via the supplied USB cable.

Consult your network operator for the services.

When installing games via a USB data cable, make sure that you save the .jar and .jad files in the same file folder under *My files* > *Others* on your phone or memory card. Select a file to be installed, and tap on *Intall* to start the installation.

#### Run Java games and applications

Your phone is preloaded with some Java games and applications. Select your desired program, tap on *Launch* to start it.

To run some Java applications (untrusted third party software) on your phone, you may need to adjust the Java settings.

- In Fun > Java, select the application to be launched.
- 2. Tap on *Options* > *Setting*, and select your option as needed:

Network access: permission to network access

Auto invocation: permission to launch the MIDlet automatically

- Messaging: permission to send and receive messages
- Multimedia: permission to photographing, or sound/ video recording

Read user data: permission to read your data, like contacts and calendar entries

Write user data: permission to write your data

Local connectivity: permission to local connectivity, like the Bluetooth connectivity.

Fun

## Sensor games

Fun

In *Fun* > *Sensor games*, your phone is preloaded with some sensor games, for which you can use the built-in motion sensor.

In the games, to go to the left or right, you can move your phone in the direction.

## 10. Music

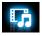

## Music player

Save MP3, WMA, AAC, AAC  $^+$ , and AMR music files under the Audio folder on your phone or memory card. You can play the music on your phone.

## Create your music library

#### Edit music files on your PC

- I. Run Windows Media Player (or other music management program) on your PC.
- 2. To add music files, click *Media Library* on the left menu, and then click *Add* on the top menu.
- On the left pane, select All Music. On the right pane, all the music files you added are displayed.
- 4. Click *Title*, *Artist*, *Album* to edit them as desired.

Operations may vary according to music management software or Windows Media Player versions. Consult the help file of the software.

#### Transfer music files from PC to your phone

- Use the supplied USB data cable to connect your phone with the PC. Select Mass storage on your phone.
- Copy the music files from the PC to the Audio folder on your phone or memory card (see "Insert Micro-SD card (memory card)" on Page 10).
- 3. Remove your phone (a USB mass storage device) from the PC safely.
- On your phone, go to Music > Music player > Settings > Refresh list. All the music files are transferred.

#### Play music

The music files are organized in two folders on the phone or memory card. All songs: all the songs on your phone. Artists: songs sorted by artist.

### Play music files

- If you have inserted a memory card on your phone, select your music source in Music > Music player > Settings > Music source: Phone or Memory card.
- 2. Select your desired song in a folder. You start playback from the song. On the

playback screen, the file information and selected playback settings are displayed.

3. To select your plackback settings,

Tap on Options:

Add to ringtone list: Set current song as the ringtone of incoming calls.

*Play in background*: Continue to play music after exiting the music player.

Add to playlist: Add current song to a selected playlist.

Repeat: Select One to play current file repeatedly; select All to play all the files in the folder repeatedly.

Shuffle > On: Play music files in the folder randomly.

Tap on Options > Equaliser to select sound settings suitable to your songs.

 During playback (on the playback screen), If necessary, select Now playing on the Music player screen to go to the playback screen.
 I: tap to start or pause playback

tap repeatedly to select a song.

+ or -: tap to adjust the volume

Music

 $\Box$ : press to return to the previous menu

্রা: press to go to the idle screen

To continue to play music after exiting the music player,

go to Music > Music player > Settings > Play in background, and select Ask first or Always.

# To turn off the music player on the idle screen,

• Press \_\_\_, and then tap on Yes.

When listening to music, adjust the volume to a moderate level. Continuous exposure to high volume may impair your hearing.

#### **Create playlists**

You can create up to 10 playlists for songs that you wish to play at this time. Your last played songs are saved to My playlists > Last played.

- I. Select your desired song.
- 2. Tap on Options > Add to playlist. Existing playlists are displayed.
- To create a new playlist, select My playlists > New playlist, and then assign a file name to the playlist. Repeat Step I and 2.
- 4. Select the playlist where you add the song. The song is added to the selected playlist.

#### Listen to music through a stereo Bluetooth headset

- Check that your phone is connected to a stereo Bluetooth headset that supports A2DP profile (Bluetooth stereo output).
   For the Bluetooth connection, see "Connect to a Bluetooth device" on Page 49.
- 2. In Music > Music player > Settings > Bluetooth settings,

BT stereo output: Tap on < or > to select On.

BT stereo headset: Tap to select a connected stereo Bluetooth headset.

**3.** Play your music files (see "Play music" on Page 40).

#### To play music through the loudspeaker again

- Select Off in BT stereo output (see Step 2 in "Listen to music through a stereo Bluetooth headset").
- 2. Turn off the Bluetooth headset.

### FM radio

#### Tune to a radio station

To tune to a radio station, always plug the supplied headset into your phone.

#### • Auto tune:

In Music > FM radio, select Options > Preset auto search.

The radio frequency scanning starts automatically. Up to 20 available radio stations are saved to *Channel*.

The first preset radio station starts to play.

Or,

- In *Music* > *FM radio*, press or **P** to start the auto tuning to the next available station, if no preset station is stored in the channel list.
- Manual tune:

In *Music* > *FM radio*, select *Options* > *Manual input* to enter your desired radio frequency.

Or,

- In *Music* > *FM* radio, repeatedly long press or b to tune to an available station, if no preset station is stored in the channel list.

Music

#### Edit the channel list

You can assign a preset to a certain location. When pressing the numeric key on the radio playback screen, you tune to the station immediately.

- In Music > FM radio, tap on Channel to enter the channel list.
- 2. Tap on a location for your preset .
- 3. Tap on *Edit* or *Options* > *Edit* to edit the channel list:

*Channel name*: Name or rename the channel. *Frequency*: Enter your desired frequency. The old frequency in the location is replaced.

Or

- Tune to your desired station (see "Tune to a radio station").
- 2. On the radio playback screen, long press your desired numeric key.

Current station is saved to the location (corresponding to the numeric key) in *Channel*.

 To edit the channel name, tap on *Channel* to select a channel. Tap on *Options* > *Edit* to edit the channel name.

#### Listen to a radio station

- Go to Music > FM radio. The last played station starts to play.
- 2. Tune to your desired station. To select a preset station,
  - press 🔣 or 💌 repeatedly;
  - or, tap on Channel;
  - or, press a numeric key.
- 3. On the radio playback screen,
  - (b): Tap to pause or resume radio playback.

+/-: Tap to turn up or down volume.

*Options > Play in background*: Tap to exit the radio and continue playback.

*Options > Loud speaker*: Turn it on to listen to the radio through the speaker.

*Options > Turn off FM radio*: Turn off and exit the radio.

 To return to the idle screen during playback, press √ē.

#### To turn off the radio on the idle screen,

• Press \_ , and then tap on Yes.

#### **Record radio programs**

You can record a radio program when listening to it.

- On the radio playback screen, tap on Options > Record to start recording.
- Tap on Pause/Cont. to pause or resume recording. Tap on Stop to stop recording. A file name is generated for the recording file. Edit the file name as desired, if necessary.
- Tap on Save to save the file. You can find the recording file under My files > Phone or Memory card > Audio.

# RDS (dependent on the radio station service)

The feature RDS (Radio Data System) is a service that allows FM stations to send additional information along with the regular FM radio signal.

When you are listening to an RDS station, received text information appears on the screen, including station name, program type (for example, News, Sports, and Info), and frequency.

#### To enable the RDS reception of your phone,

• In *Music* > *FM* radio, tap on *Options* > *RDS*, and select *On*.

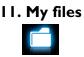

On the phone, all the files are stored under the folders of the phone memory or memory card.

## Find your files

- I. Go to My files.
- Select Phone or Memory card, if you have installed a memory card on your phone. Select your desired file folder:

Pictures: for photos, .jpg files and others

Videos: for video files, and others

Audio: for audio files, like sound recording, radio recording, music files, ringtones, and others

Others: for all other files, like Ebook (for files readable through Tools > Text reader), files readable through Tools > Document reader, and files received via the Bluetooth

3. If necessary, open a folder, and tap on *Options* to select your view settings:

Sort by: Show files in the order of name, type, time or size.

#### Select your default storage location

• Go to Settings > General > Default storage. Tap to select the default location, phone or memory card.

## Manage your files

### Create sub-folders

You can create sub-folders under the folders (like *Pictures, Videos, Audio* and *Others*) or an existing sub-folder.

- I. Select a folder or sub-folder under which you wish to create a folder.
- 2. Tap on *Options* > *New folder*.
- In the editing screen, enter a file name. Select your desired text entry methods (see "Text entry" on page 11). Press ☐ to exit the input mode, if necessary. Tap on *Done* to finish editing.

A sub-folder is created.

#### Manage your files

You can copy and move, delete, or rename your files.

- I. Select a file under a folder.
- 2. Tap on Options to select your desired option.
- **3.** To copy or move a file, select the desired folder, and tap on

*Done*: Move or copy the file to current folder or sub-folder.

*Open > Options > Open*: Open a sub-folder under current folder/sub-folder.

*Open > Options > New folder*: Create a subfolder under current folder/sub-folder.

#### To copy, move, or delete multiple files,

- In a file folder, tap on Options > Select multiple, and select your desired option.
- 2. Select <u>Select all</u> or <u>Select one by one</u> to display a fully checked or unchecked list.
- 3. Tap to check or uncheck your selection.
- 4. Tap on Done to confirm.

## Share your files

You can share your picture, audio or video files with others via the MMS, E-mail, or Bluetooth.

- Select your desired picture, audio or video file, and tap on Options > Send.
- 2. Select the option to send the file via the MMS, E-mail, or bluetooth.

If you send your files via the Bluetooth, check your Bluetooth connection first. (see "Bluetooth" on page 49 )

### Use your files

# To use a picture file as contact picture or wallpaper

Select the photo, and tap on Options > Use.

The photo is set to the wallpaper (see "Display" on page 54), or the contact picture of a contact in your Smart Phonebook (for the image size  $240 \times 400$ , see "Add a contact to Smart phonebook" on page 25).

#### To set an audio file as ringtone

Select an audio file, and tap on Options > Set as ringtone.

You can set the audio file to ringtone (see "Sounds" on page 54), or contact ID (see "Add a contact to Smart phonebook" on page 25).

## 12. Calls

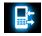

#### **Call history**

You are provided with the records about your incoming and outgoing calls.

Go to View calls to check your call history. You can reply to such calls or add such contacts to your phone book. Go to the call list, select the contact or phone number, and tap on *Options* to select your options.

Go to *Clear history* to clear your call history as desired.

## **Call options**

This menu allows you to set call-related options.

Headset answer Turn it on to answer an incoming call automatically when using a headset (see "Headset" on page 65). Tap to turn it *On* or *Off.* 

Any key answer

Call time reminder Turn it on to answer an incoming call by briefly pressing any key ( except for  $rac{1}{}$  and  $rac{1}{}$ ). Tap to turn it *On* or *Off*.

Get reminded after the specified call time span once or repeatedly.

Call services Call timers: Depending on your network, rounding-off for billing purposes, taxes and others, the actual time invoiced for calls and services by your service provider may vary. Call cost: network-dependent Call waiting: Get informed of an incoming call when on phone

incoming call when on phone (network-dependent, see "Answer a second call" on page 16). *Caller ID*: Set how to show your number to the called party (network-dependent).

Call divert Divert incoming calls to your voice mailbox or to another phone number (regardless of whether or not the number is in your phonebook). Call barring

Set limits to your incoming and outgoing calls. Select *Change barring passward* to change the call barring password. (network-dependent and requiring

a call barring password provided by the network operator).

Auto redial Keep redialing the call number that fails to go through.

Fixed dial Restrict your outgoing calls to certain numbers (PIN2 code required).

IP dial (network -dependent, available only in China): Add the preset IP number to outgoing call numbers.

Calls

## **I3. Bluetooth**

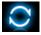

### **About Bluetooth**

Your phone supports Bluetooth wireless technology, allowing connection to a compatible Bluetooth device within 10 meters. The Bluetooth connection can be subject to interference from obstructions such as walls or other electronic devices.

Before you can apply Bluetooth, make sure the other device supports Bluetooth function by contacting the device's manufacturer or its accompanied documentation.

## Connect to a Bluetooth device

Consult the user documentation of the Bluetooth device to be connected. Prepare the Bluetooth device for pairing.

- 1. Go to *Bluetooth* > *Power*. Tap on *On*, if necessary, to turn on the bluetooth function.
- 2. Select *Find devices* to start searching for available Bluetooth devices.

A list of available Bluetooth devices appears.

- 3. Select the device you wish to connect.
- 4. Enter your Bluetooth password (0000 by default) to start pairing.

The pairing is made if your pairing request is accepted by the other device.

## To listen to music or audio files through a Bluetooth headset

Consult the user documentation of the Bluetooth headset. Check that your Bluetooth headset supports A2DP profile (Bluetooth stereo output).

## To control music playback through a Bluetooth headset

Consult the user documentation of the Bluetooth headset. Check that your Bluetooth headset supports AVRCP profile (audio/video remote control).

To connect to a device you connected previously

- I. On the device, check that the Bluetooth function is enabled.
- 2. Turn on the Bluetooth of your phone.
- On your phone, go to Bluetooth > My devices. Check that the device is in the list.

#### Bluetooth

The connection is established. If necessary, select the device and tap on *Connect*.

# Get connected by a Bluetooth device

- Go to Bluetooth > Settings: Change device name: Edit the name of your phone. Visibility: Turn it on to make your phone
  - visible to other Bluetooth devices
- Go to Bluetooth > Power. Tap on On, if necessary, to turn on the bluetooth function. The pairing is made when you receive and accept the pairing request (enter the password 0000 if necessary).

### Edit your device list

All the devices you have connected are saved to *My devices*. To edit the device list,

- I. Go to Bluetooth > My devices.
- 2. To rename or delete a device, tap on *Options* to select your options.

If you do not use the Bluetooth feature for some time, you should deactivate it in order to conserve battery power.

Bluetooth

## 14. Profiles

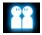

# Adjust ringer settings to different scenes

The profiles are defined for several scenes. They consist of the settings for ringtones, volume, and others. With preset profiles, you can easily adjust the settings for incoming calls and messages as desired.

#### Define your profiles

This phone has provided you several preset profiles. You can use the default settings or change them as desired.

The settings for Flight mode (on a plane) and Silent mode are unchangeable.

To change the settings:

- In Profiles, select the profile to be changed. Tap on Modify.
- 2. Select the item to be changed. Tap to select your desired options.
- 3. Repeat Step 2 until you finish the settings. Tap on *OK*.

### Apply a profile

- I. In *Profiles*, select the profile to be applied.
- Tap on Activate to activate the profile. To activate the Meeting mode, long press in on the idle screen.

If you select Flight mode, you disable the connection between your phone and your mobile phone network.

#### Profiles

## 15. Settings

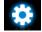

#### General

Language Select a language for your phone. Time & date Set the clock of the phone (See "Set clock" on page 9 and "Display local and international clocks" on page 9). Auto power-on time: Set time for the be switched phone to on automatically. Auto power-off time: Set time for the phone to be switched off automatically. Pen This menu allows you to calibrate calibration the stylus (See "Stylus" on page 3).

Security setup This menu allows you to use passwords to protect your SIM card, phone, and information stored on the phone. PIN protection: Set PIN or PIN2 password protection for your SIM card. (The PIN or PIN2 are provided by the network operator. )

Change PIN and Change PIN2: Change your PIN and PIN2 passwords as desired.

If you enter an incorrect PIN code three times in succession, the PIN code of your SIM card will be locked automatically and you will be prompted to enter the PUK code to unlock it. You can obtain the PUK code from your network operator. If you enter an incorrect PUK code ten times in succession, the SIM card will be locked permanently. When this happens, please contact your network operator or retailer. Phone lock: Set password protection for your phone. You are required to enter the password each time you turn on the phone (1122 by default).

Safeguard: Set password protection for the information stored on your phone.

- Safeguard: Enter your password to turn the password protection on or off (1122 by default).
- Activation: Enter your password to select the information that accepts the password protection: msg(s), Contacts, View calls or/and Speed dial.
- Change safeguard password: Change your password as desired.
- Speed dial Call a contact by long pressing a numeric key (See "Speed dial" on page 14).
- Shortcut Set the quick access menu on the idle screen (See "Shortcut menu" on page 2).

#### Default storage

Memory

lock

status

Select the default storage location for your files: phone or memory card (if a memory card is inserted on your phone).

Check the memory occpancy of Contacts, Messaging and My files: on phone and SIM card, or on phone and memory card (if a memory card is inserted on your phone).

Active slide Select whether to answer an incoming call by pushing up the slide. Tap to select On or Off.

Active slide Select whether to lock the keypad by pulling down the slide. Tap to select On or Off.

keypad Set an idle time span for the keypad Auto lock to be locked automatically. To unlock the keypad, push up the slide, or drag out the innermost dot.

Settings

Factory Restore your phone settings to the default values. You need to enter your phone lock password (1122 by default).

## Display

| Wallþaper             | Select an image as the wall paper<br>of your phone. You can select<br>either a default wallpaper or one<br>of your pictures stored in <i>My files</i> .                        |
|-----------------------|----------------------------------------------------------------------------------------------------|
| Themes                | Define the theme for your phone.                                                                                                    |
| Backlight level       | Select the brightness of backlight.                                                                                                    |
| Backlight<br>duration | Select the duration of backlight.                                                                                                    |
| Show own<br>number    | Select whether to show your<br>phone number or name on the<br>idle screen. Set your phone<br>number or name in <i>Contacts</i> ><br><i>Extra numbers</i> > <i>My numbers</i> . |

| Greeting     | Select whethe when your pho                              |                       | 0 0                             |
|--------------|----------------------------------------------------------|-----------------------|---------------------------------|
| Light sensor | Select wheth<br>backlight<br>automatically<br>luminance. | ner to<br>level<br>to | have the<br>adjusted<br>ambient |

#### Sounds

| Alert type    | Select alert types.                                          |
|---------------|--------------------------------------------------------------|
| Ringtones     | Select a ringtone for incoming calls and messages.           |
| Ring volume   | Adjust the volume of rings.                                  |
| Key sound     | Select whether the key sounds when pressed.                  |
| Slide sound   | Select whether the slide sounds when you push it up or down. |
| Tap vibration | Select whether there is accompanying vibration for each tap. |
| Shutter sound | Select shutter sounds for your camera.                       |

Battery low Select whether a warning tone is emitted when the battery level is low.

## Connectivity

This menu allows you to define the service settings available on your phone.

**Call options** See "Call options" on page 47.

#### Message settings

See "Define your message settings" on page 20.

#### **Network settings**

 
 Network selection
 Select the network for your phone (service subscription-dependent).

 Automatic is recommended.
 GPRS

 GPRS
 Select how to search the network.

Preferences Select your preferred network.

You can select a network other than your home network only if it has a valid roaming agreement with your home network. If you change the network, some problems may arise during the operation of your phone.

#### Browser

See "Manage your browser" and "Enable/disable push messages" on page 34.

#### Connections

The menu allows you to define the Internet access profiles of your phone. Such profiles are usually pre-defined in your SIM card. Consult your network operator for details.

#### Java settings

| Java audio     | Set the volume level.                                   |
|----------------|---------------------------------------------------------|
| Java vibration | Turn the vibration <i>On</i> or <i>Off</i> .            |
| Java network   | Select a Java network (service subscription-dependent). |
| Heap size      | Display allowed maximum size for Java memory.           |

#### **Motion sensor**

See "Senors" on page 3

#### Settings

## Icons & symbols

In idle mode, several symbols can be displayed simultaneously on the main screen.

If the network symbol is not displayed, the network is currently not available. You may be in a bad reception area; moving to a different location may help.

| X       | Silent - Your phone will not ring when |
|---------|----------------------------------------|
| <i></i> | receiving a call.                      |

- **Vibration only** The phone will vibrate when there is an incoming call.
- Battery The bars indicate the battery level (4 bars=full, 1 bar=low).
- SMS You have received a new SMS message.
- MMS message You have received a new multimedia message.
- Wap message You have received a Wap push message in the message inbox.
- Missed call You have a missed call.
- Call divert All your incoming voice calls are being forwarded to a number.

| ₿           | Bluetooth feature is activated.                                                                                                    |
|-------------|----------------------------------------------------------------------------------------------------|
| <b>\$</b> } | The Bluetooth headset is connected.                                                                                                    |
| •           | <i>Headset</i> - The headset is plugged into the phone.                                                                                     |
| ø           | Alarm - The alarm clock has been activated.                                                                                                 |
| ۸           | <b>Roaming</b> - Displayed when your phone is registered to a network other than your own (especially when you're abroad).                  |
| æ           | Home zone - A zone designated by your<br>network operator. Subscription<br>dependent, contact your service provider<br>for details.         |
| Ĩ           | GSM Network - your phone is connected<br>to the GSM network.<br>Reception quality - the more bars are<br>shown the better the reception is. |
| 6           | GPRS attach - Your phone is connected to the GPRS network.                                                                                  |
| E           | EDGE attach - Your phone is connected to the EDGE network.                                                                                  |
| <b>R</b>    | Firewall - You have turned on the firewall.                                                                                                 |

## Precautions

## **Radio Waves**

Your cellular mobile phone is a low power radio transmitter and receiver. When it is operating, it sends and receives radio waves. The radio waves carry your voice or data signal to a base station that is connected to the telephone network. The network controls the power at which the phone transmits.

- Your phone transmits/receives radio waves in the GSM frequency (850/900 / 1800 / 1900 MHz).
- The GSM network controls transmission power (0.01 to 2 watts).
- Your phone complies with all relevant safety standards.
- The CE mark on your phone shows compliancy with European electromagnetic compatibility (Ref. 89/336/EEC) and low voltage directives (Ref. 73/23/EEC).

Your cellular mobile phone is your responsibility. To avoid damage to yourself, to others or to the phone itself, read and follow all the safety instructions and make them known to anyone borrowing your phone.Furthermore to prevent unauthorized use of your phone:

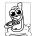

Keep your phone in a safe place and keep it out of small children's reach.

Avoid writing down your PIN code. Try to remember it instead.

Switch off the phone and remove the battery if you are going to leave it unused for a long time.

Change your PIN code after purchasing the phone and to activate call restriction options.

The design of your phone complies with all applicable laws and regulations. However your phone may cause interference with other electronic

devices. Consequently you should follow all **local** recommendations and regulations when using your cellular phone both at home and when away. Regulations on the use of cellular phones in vehicles and aircraft are particularly stringent.

Public concern has been focused for some time on the possible health risks for users of cellular phones. The current research on radio wave technology, including the GSM technology, has been reviewed and safety standards have been drawn up to ensure protection from exposure to radio wave energy. Your cellular telephone **complies with all applicable safety standards** and the Radio Equipment and Telecommunications Terminal Equipment Directive 1999/5/EC.

## Always switch off your phone

Inadequately protected or **sensitive electronic equipment** may be affected by radio energy. This interference can lead to accidents.

Before boarding an **aircraft** and/or when packing the phone in your luggage: the use of mobile phones in an aircraft may be dangerous for the operation of the aircraft, disrupt the mobile phones network and may be illegal.

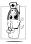

In **hospitals**, clinics, other health care centres and anywhere else where you may be in the close vicinity of **medical equipment**.

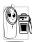

In areas with a potentially **explosive atmosphere** (e.g. petrol stations and also areas where the air contains dust particles, such as metal powders).

In a vehicle transporting flammable products (even if the vehicle is parked) or a vehicle powered by liquefied petroleum gas (LPG), check first that the vehicle complies with the applicable safety rules. In areas where you are requested to turn off radio transmitting devices, such as quarries or other areas where blasting operations are in progress.

Check with the vehicle manufacturer that electronic equipment used in your vehicle will not be affected by radio energy.

### **Pacemakers**

If you have a pacemaker:

- Always keep the phone more than 15 cm from your pacemaker when the phone is switched on, in order to avoid potential interference.
- Do not carry the phone in a breast pocket.
- Use the ear opposite to the pacemaker to minimize the potential interference.
- Switch off your phone if you suspect that interference is taking place.

## Users of hearing aids

If you are a user of a **hearing aid**, consult your physician and hearing aid manufacturer to learn whether your particular device is susceptible to cellular phone interference.

### Improved performance

In order to improve the performance of your phone, reduce radio energy emission, reduce battery consumption and ensure safe operation adhere to the following guidelines:

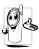

For the optimal and satisfactory operation of the phone, you are recommended to use the phone in the normal operating position (when not using in hands-free mode or with a hands-free accessory).

- Do not expose your phone to extreme temperatures.
- Treat the phone with care. Any misuse will void the International Guarantee.
- Do not immerse the phone in any liquid; if your phone is damp, switch it off, remove the battery. and let them dry for 24hrs before using them again.
- To clean the phone, wipe it with a soft cloth.
- Placing and receiving calls consumes the same amount of battery energy. However, the mobile consumes less energy in idle screen when kept in the same place. When in idle screen and while you are moving, your phone consumes energy to transmit updated location information to the network. Setting the backlight for a shorter

period of time as well as avoiding unnecessary navigating in the menus will also help to save the battery's energy for longer phoning and stand-by performances.

#### **Battery information**

- Your phone is powered by a rechargeable battery.
- Use specified charger only.
- Do not incinerate.
- Do not deform or open the battery.
- Do not allow metal objects (such as keys in your pocket) to short circuit the battery contacts.
- Avoid exposure to excessive heat (>60°C or  $140^{\circ}$ F), moisture or caustic environments.

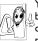

You should only use Philips authentic battery and accessories, as the use of any other accessories may damage your phone and may be dangerous, and will make all guarantees for your Philips phone

null and void. The use of an incorrect type of battery may also cause an explosion.

Make sure damaged parts are replaced immediately by a qualified technician and that they are replaced with genuine Philips replacement parts.

#### Precautions

## Do not use your phone while driving

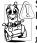

Speaking on the telephone while driving lowers your concentration, which can be dangerous. Adhere to the following guidelines:

- · Give your full attention to driving. Pull off the road and park before using the phone.
- Respect the local regulations in countries where you drive and use your GSM phone.
- . If you want to use your phone in a vehicle, install the hands-free car kit which is designed for that purpose.
- · Ensure that your phone and car kit do not block any air bags or other security devices fitted in your car.

The use of an alarm system to operate a vehicle's lights or horn to indicate incoming phone calls is prohibited on public roads in some countries. Check local regulations.

## EN60950 Norm

In case of hot weather or after a prolonged exposure to the sun (e.g., behind a window or a windscreen), the temperature of your phone's casing might increase, especially when featuring a metallic finish. Be very careful in this case when picking up your phone and also avoid using it with an ambient temperature over 40°C.

For your phone, the socket-outlet shall be installed near the phone and shall be accessible.

## **Environmental care**

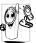

Remember to observe the local regulations regarding the disposal of the packaging materials, exhausted batteries and old phone and please promote recycling.

Philips has marked the battery and packaging with standard symbols designed to promote the recycling and appropriate disposal of your eventual waste

| ¢\$J | The labelled packaging material is recyclable.                                                                   |
|------|----------------------------------------------------------------------------------------------------|
| Ø    | A financial contribution has been made<br>to the associated national packaging<br>recovery and recycling system. |
| Δ    | The plastic material is recyclable (also identifies the type of plastic).                                        |

#### WEEE Marking in the DFU: "Information to the Consumer"

#### Disposal of your old product

Your product is designed and manufactured with high quality materials and components, which can be recycled and reused.

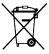

When this crossed-out wheeled bin symbol is attached to a product it means the product is covered by the European Directive 2002/96/EC

Please inform yourself about the local separate collection system for

electrical and electronic products.

Please act according to your local rules and do not dispose of your old products with your normal household waste. The correct disposal of your old product will help prevent potential negative consequences for the environment and human health.

## FCC Compliance Statement

This equipment has been tested and found to comply with the limits for a Class B digital device, pursuant to Part I5 of the FCC Rules. These limits are designed to provide reasonable protection against harmful interference in a residential installation. This equipment generates, uses and can radiate radio frequency energy and, if not installed and used in accordance with the instructions, may cause harmful interference to radio communications. However, there is no guarantee that interference will not occur in a particular installation.

If this equipment does cause harmful interference to radio or television reception, which can be determined by turning the equipment off and on, the user is encouraged to try to correct the interference by one or more of the following measures:

-- Reorient or relocate the receiving antenna.

-- Increase the separation between the equipment and receiver.

-- Connect the equipment into an outlet on a circuit different from that to which the receiver is connected.

Any changes or modifications not expressly approved by the party responsible for compliance could void the user's authority to operate the equipment.

This device complies with part 15 of the FCC Rules. Operation is subject to the following two conditions: (1) This device may not cause harmful interference, and (2) this device must accept any interference received, including interference that may cause undesired operation.

#### Precautions\_

## Tips

# How to prolong the battery life of your phone

To have your mobile phone function properly, sufficient battery power is important. For the power-saving purpose, do the following, if applicable:

- I. Turn off the Bluetooth function of your phone.
- **2.** Set the backlight level of your phone to a low value. Or, turn on the light sensor.
- **3.** Set the backlight duration of your phone to a low value.
- **4.** Turn on the auto keypad lock. When the keypad is locked, your phone goes to the power-saving mode.
- 5. Turn off the key sounds, tap vibration, or vibration alerts.
- 6. Establish GPRS connection when needed. Otherwise, your phone will keep searching for GPRS connection, and drain your battery power.
- 7. Turn off your phone if there is no coverage. Otherwise, the phone will keep searching for network, and drain your battery power.

## Troubleshooting

#### The phone does not switch on

Remove/reinstall the battery. Then charge the phone until the battery icon stops scrolling. Unplug the charger and try to switch on the phone.

#### Your phone doesn't return to idle screen

Long press the hangup key or switch off the phone, check that the SIM card and the battery are installed correctly and switch it on again.

#### The network symbol is not displayed

The network connection is lost. Either you are in a radio shadow (in a tunnel or between tall buildings) or you are outside the network coverage area. Try from another place, try to reconnect to the network (especially when abroad), check that the antenna is in place if your mobile phone has an external antenna, or contact your network operator for assistance/information.

# The display doesn't respond (or the display responds slowly) to key presses

The display responds more slowly at very low temperatures. This is normal and does not affect the operation of the phone. Take the phone to a warmer place and try again. In other cases, please contact your phone supplier.

#### Your battery seems to over heat

You might be using a charger that was not intended for your phone. Make sure you always use the Philips authentic accessory shipped with your phone.

# Your phone doesn't display the phone numbers of incoming calls

This feature is network and subscription dependent. If the network doesn't send the caller's number, the phone will display *Call I* or *Withheld* instead. Contact your network operator for more information.

#### You can't send text messages

Some networks don't allow message exchanges with other networks. First check that you have entered the number of your SMS centre, or contact your operator for more information.

#### You can't display pictures

A picture may not be accepted by your mobile phone if it is too large, if its name is too long, or if it doesn't have the correct file format.

# You have the feeling that you missed some calls

Check your call divert options.

#### The display shows INSERT SIM

Check that the SIM card has been inserted correctly. If the problem remains, your SIM card may be damaged. Contact your network operator.

# When attempting to use a feature in the menu, the mobile displays NOT ALLOWED

Some features are network and subscription dependent. They are only available, therefore, if the network or your subscription supports them. Contact your network operator for more information.

#### Your phone is not charging

If your battery is completely flat, it might take a while before the charging icon is displayed on the screen.

## Philips Authentic Accessories

Some accessories, such as battery and charger, are included as standard accessories in your mobile phone package. Additional accessories may also be provided or sold separately. Package contents may therefore vary.

To maximize the performance of your Philips mobile phone and not to void the warranty, always purchase Philips Authentic Accessories that are specially designed for use with your phone. Philips Consumer Electronics cannot be held liable for any damage due to use with nonauthorised accessories.

### Charger

Charges your battery in any AC outlet. Small enough to carry in a briefcase/handbag.

### Headset

Your phone will activate headset mode automatically when you plug in the headset. If you select *On* in *Calls* > *Call options* > *Headset answer*, your phone will automatically answer the incoming call in 5 or 10 seconds.

When using the supplied one-key headset, press the key to answer a call, and long press the key to end the call.

### **USB** cable

When connected to a computer through the USB cable (compatible with most computers), your phone can work as

*Charger* Charges the battery on the phone.

- MassAllows the data transfer betweenStoragePC and the phone, or the micro-SD<br/>card inserted into the phone;<br/>Allows the data management on the<br/>phone, or micro-SD card through<br/>your PC.
- Webcam Acts as a web camera on your PC.

COM port Allows you to back up phone data, like phonebooks, on a computer or recover the data from the computer.

> To do so, install the supplied Data communication software (MobilePhoneTools) on your computer (see "Data communication software" as below).

When the transfer is finished, please make sure that you safely remove your device based on the instruction of your computer.

#### Data communication software

Data communication software (MobilePhoneTools) offers instant sychronization between your phone and your computer. You can use the software for the data synchronization between your phone and PC, like phonebook, calendar, SMS messages, and audio/video/picture files. With the software and GPRS service, you can also connect your PC to the Internet through your phone.

#### Install MobilePhoneTools on your PC

- I. Insert the supplied Data communication software into the CD drive.
- 2. Run the autorun.exe program.
- **3.** Make selections as prompted, and installation starts automatically.

#### Connect your Phone to the PC

 Connect your phone to the PC using the supplied USB cable or through the Bluetooth. When using the USB cable for connection, select COM port on your phone.

The first time you connect your phone to the PC, wait till the USB driver of your phone is successfully installed.

2. On your PC, double click the MobilePhoneTools icon.

On the bottom left of the menu, "Philips X810 is connected" is displayed.

## Trademark Declaration

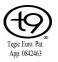

T9<sup>®</sup> is a trademark of Nuance Communications, Inc.

# 🚯 Bluetooth

Bluetooth<sup>™</sup> is a trademark owned by telefonaktiebolaget L M Ericsson, Sweden and licensed to Philips.

## **PHILIPS**

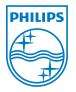

PHILIPS and PHILIPS' Shield Emblem are registered trademarks of Koninklijke Philips Electronics N.V. manufactured by Shenzhen Sang Fei Consumer Communications Co., Ltd. under license from Koninklijke Philips Electronics N.V.

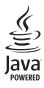

JAVA is a trademark of Sun Microsystems, Inc.

## Specific Absorption Rate Information International standards

# THIS MOBILE PHONE MEETS THE INTERNATIONAL RECOMMENDATIONS FOR EXPOSURE TO RADIO WAVES

Your mobile phone is a radio transmitter and receiver. It is designed and manufactured not to exceed the limits for exposure to radio frequency (RF) energy defined by the international standards. These recommendations have been established by the International Commission on Non-Ionizing Radiation Protection (ICNIRP) and, the Institute of Electrical and Electronics Engineers (IEEE) that forecast a substantial safety margin for assuring the protection of all persons, regardless of age and health.

The exposure recommendations for mobile phones use a measurement unit known as the Specific Absorption Rate (SAR). The SAR limit recommended by the ICNIRP for the mobile phones used by the general public is **2.0W/kg averaged over ten grams of tissue** and, is **1,6W/kg averaged over one gram of tissue** by IEEE Std 1528 for the head.

Tests for SAR have been conducted using recommended operating positions with the mobile phone transmitting at its highest certified power level in all tested frequency bands. Although the SAR is determined at the highest certified power level, the actual SAR levels of the mobile phone while operating are generally below the maximum SAR value. This is because the phone is designed to operate at multiple power levels so as to use only the power required to reach the network. In general, the closer you are to a base station antenna, the lower the power output.

While there may be differences between the SAR levels of various phones and at various positions, they all meet the international protection standards for exposure to radio waves.

The highest SAR value for this Philips Xenium X810 model phone when tested for compliance against the standard was 0.315 W/kg for ICNIRP recommendation and 0.858 W/kg for IEEE Std 1528.

For limiting the radio waves exposure, it is recommended to reduce the mobile phone call duration or to use a headset. The purpose of those precautions is to take the mobile phone away from the head and the body.

For body-worn operation, the cell phone meets FCC RF exposure guidelines provided that it is used with a non-metallic accessory with the handset at least 1.5 cm from the body. Use of other accessories may not ensure compliance with FCC RF exposure guidelines.

## Limited warranty

I. What Does This Limited Warranty Cover?

Philips warrants to the original retail purchaser ("Consumer" or "You") that this Philips cellular product and all accessories originally provided by Philips in the sales package ("Product") are free from defects in materials, design and workmanship under normal use in accordance with the operating instructions and pursuant to the following terms and conditions. This limited warranty extends only to the Consumer for Products purchased and used in the original country of purchase. The limited warranty is valid only in Philips' intended country of sales of the product.

2. How Long is The Limited Warranty Period?

The limited warranty period for the Product extends for ONE (1) YEAR from the date of purchase of the Product, documented by valid proof of purchase. The limited warranty for original Philips rechargeable battery extends for six (6) months from the date of purchase. 3. What Will Philips Do if The Product is Not Free From Material Defects in Materials and Workmanship During The Limited Warranty Period?

During the limited warranty period, Philips or its authorized service representative will, at its option either repair or replace, without charge for parts or labour, a materially defective Product with new or refurbished parts or Product and return such repaired or replaced Product to the Consumer in working condition. Philips will retain defective parts, modules or equipment.

Repaired or replaced Product will be covered by this limited warranty for the balance of the original limited warranty period or ninety (90) days from the date of repair or replacement whichever is longer. Repair or replacement of Product, at Philips' option is your exclusive remedy.

4. What is Not Covered By This Limited Warranty?

This limited warranty does not cover:

a) Product that has been subjected to misuse, accident, shipping or other physical damage, improper installation, abnormal operation handling, neglect, inundation, fire, water or other liquid intrusion; or

- Product that has been damaged due to repair, alteration, or modification by anyone not authorized by Philips; or
- c) Product that has reception or operation problems caused by signal conditions, network reliability or cable or antenna systems; or
- d) Product defects or problems caused by uses with non-Philips products or accessories; or
- Product which warranty/quality stickers, product serial number or electronic serial number has been removed, altered or rendered illegible; or
- f) Product purchased, used, serviced, or shipped for repair from outside the original country of purchase, or used for commercial or institutional purposes (including but not limited to Products used for rental purposes); or
- g) Product returned without valid proof of purchase or which proof of purchase has been altered or is illegible.
- h) Normal wear and tear or Force Majeure.

- 5. How Do You Get Warranty Service?
  - a) Return the Product to an authorized service center of Philips. You may contact the local Philips office for the location of the nearest authorized service center.
  - b) The SIM card must be removed from the Product before it is given to Philips. Philips assumes no liability for damaged or loss of the SIM card or the data contained therein.
  - c) If the Product failure is not covered by this limited warranty, or this limited warranty is inapplicable, void or invalid due to any terms and conditions stated herein, the Consumer will be charged for the cost of repair or replacement of the Product and all other related cost incurred in repairing or replacing the Product.
  - IMPORTANT you are required to return the Product together with a valid proof of purchase which must identify the point of purchase, date of purchase, Product model and Product serial number clearly.
- 6. Other Limitation: This Warranty is The Entire Agreement.

EXCEPT FOR THE EXPRESS WARRANTIES SET FORTH ABOVE AND THOSE IMPLIED BY LAW AND WHICH CANNOT BE BY EXCLUDED OR MODIFIED PHILIPS PROVIDES NO AGREEMENT. OTHER WARRANTY WHETHER EXPRESS OR IMPLIED (WHETHER BY STATUTE. UNDER THE OPERATION OF LAW OR OTHERWISE) AND SPECIALLY DISCLAIMS ANY WARRANTY OF SATISFACTORY **OUALITY MERCHANTABILITY OR FITNESS** FOR A PARTICULAR PURPOSE. PHILIPS' TOTAL LIABILITY FOR DAMAGES RELATING TO OR ARISING OUT OF THE PURCHASE OR USE OF THE PRODUCT. REGARDLESS OF THE TYPE OR CAUSE OF SUCH DAMAGE OR THE FORM OR CHARACTERISATION OF THE CLAIM ASSERTED (E.G. CONTRACT OR TOPIT), SHALL NOT EXCEED THE ORIGINAL PRICE PURCHASE PAID FOR THE PRODUCT.

HOWEVER IN NO EVENT SHALL PHILIPS BE LIABLE FOR ANY PUNITIVE, SPECIAL, INCIDENTAL, INDIRECT OR CONSEQUENTIAL DAMAGES (INCLUDING BUT NOT LIMITED TO THE LOSS OF USE, LOSS OF TIME, INCONVENIENCE, COMMERIAL LOSS, LOST PROFITS, LOST BUSINESS OPPORTUNITIES, COST OF SUBSTITUTION OF GOODS OR SERVICES. INVESTMENTS, DAMAGE TO GOODWILL OR REPUTATION. OR LOSS OF DATA AND CLAIMS BY THIRD PARTIES) RESULTING FROM PURCHASE OR USE OF THE PRODUCT. TO THE FULLEST EXTENT ALLOWED BY LAW, WHETHER OR NOT PHILIPS HAS BEEN ADVISED OF THE POSSIBILTY OF SUCH DAMAGES. THESE **LIMITATIONS** SHALL APPI Y NOTWITHSTANDING THE FAILURE OF THE ESSENTIAL PURPOSE OF ANY LIMITED REMEDY

This limited warranty represents the complete and exclusive agreement between the Consumer and Philips with respect to this cellular Product and it supercedes all prior agreements between the parties, oral or written, and all other communications between the parties relating to the subject matter of this limited warranty. No carrier, retailer, agent, dealer, employee, thereof, or employee of Philips is authorized to make modifications to this limited warranty and you should not rely on any such representation.

This limited warranty does not affect the Consumer's statutory rights under applicable national laws in force.

Download from Www.Somanuals.com. All Manuals Search And Download.

## Declaration of conformity

We,

Shenzhen Sang Fei Consumer Communications Co., Ltd. 11 Science and Technology Road, Shenzhen Hi-tech Industrial Park, Nanshan District, Shenzhen 518057, China.

declare under our sole responsibility that the product

#### Xenium X810

Cellular Mobile Radio GSM/GPRS/EDGE 850/ 900/1800/1900 TAC: 35992802

to which this declaration relates, is in conformity with the following Standards:

SAFETY: EN 60950-1: 2006 HEALTH: EN50360: 2001; EN62209-1: 2006 EMC: EN 301 489-1 V 1.8.1; EN 301 489-7 V 1.3.1; EN 301 489-17 V1.3.2

#### SPECTRUM: EN 301 511 V9.0.2 EN 300 328 V1.7.1

We hereby declare that all essential radio test suites have been carried out and that the above named product is in conformity to all the essential requirements of Directive 1999/5/EC.

The conformity assessment procedure referred to in Article 10 and detailed in Annex V of Directive 1999/5/EC has been followed related to articles 3.1 and 3.2 with the involvement of the following Notified Body: CETECOM ICT Services GmbH, Unterturkheimer Strabe6-10, 66117, Saarbrucken, Germany.

Identification mark: 0682

March 18, 2009

Quality Manager

Free Manuals Download Website <u>http://myh66.com</u> <u>http://usermanuals.us</u> <u>http://www.somanuals.com</u> <u>http://www.4manuals.cc</u> <u>http://www.4manuals.cc</u> <u>http://www.4manuals.cc</u> <u>http://www.4manuals.com</u> <u>http://www.404manual.com</u> <u>http://www.luxmanual.com</u> <u>http://aubethermostatmanual.com</u> Golf course search by state

http://golfingnear.com Email search by domain

http://emailbydomain.com Auto manuals search

http://auto.somanuals.com TV manuals search

http://tv.somanuals.com